# **How to login the homepage of this range extender**

Product line: Wireless Model number: A9 This article will guide you how to login the homepage of range extender.

## **Two kinds of case**:

- **1**:**Login to management page in factory default**
- **2**:**After successful set**

### **Case1: Login to management page in factory default**

#### Part 1 Connect the devices

1. Plug the extender into the electrical outlet, making sure that the antenna is upright and perpendicular to the ground, wait about 15 seconds, and the extender starts up.

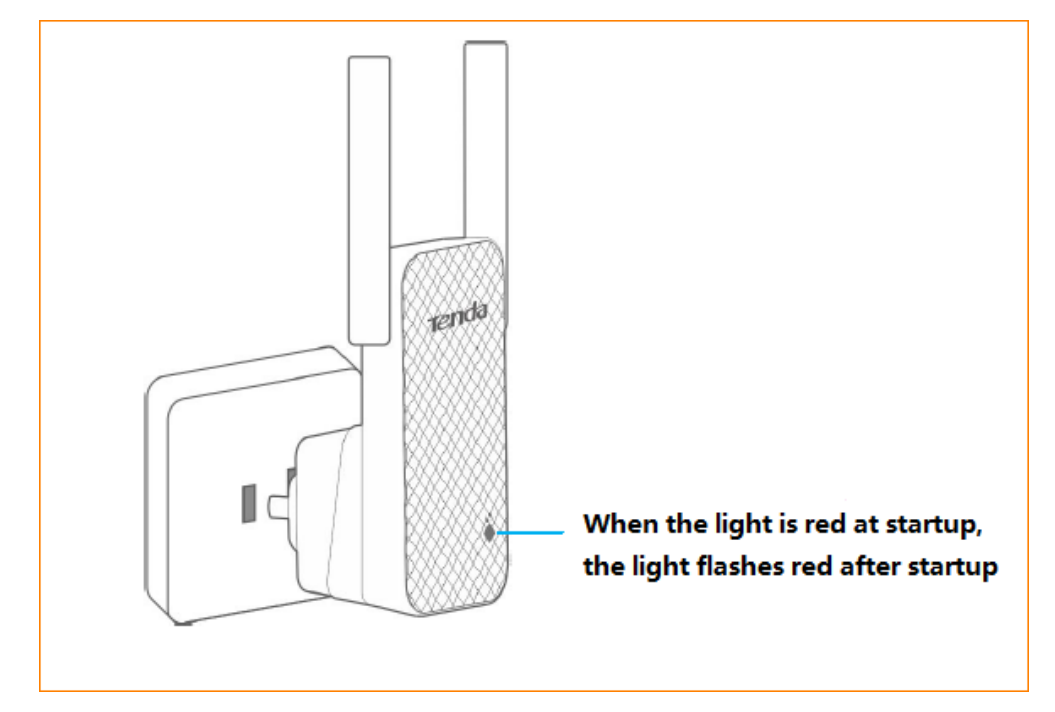

2. Connect your Wireless Clients (such as notebook, pad, smart phone, etc.) to the range extender wirelessly.

### Part 2

Configure your computer

1. Click on **Network Connection Icon** on the system bar, then click on **Open Network and Sharing Center**. (Here is for windows 7)

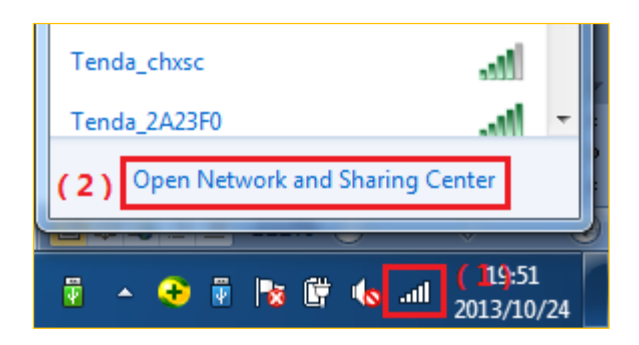

2. Click on **Change adapter settings**.

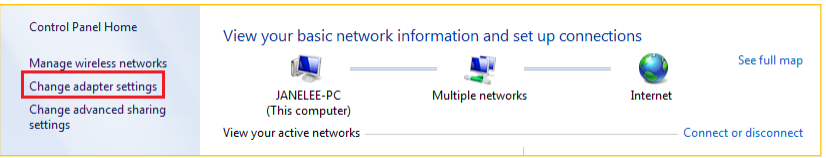

3. R**ight click on Local Area Connection, then choose Properties option.**

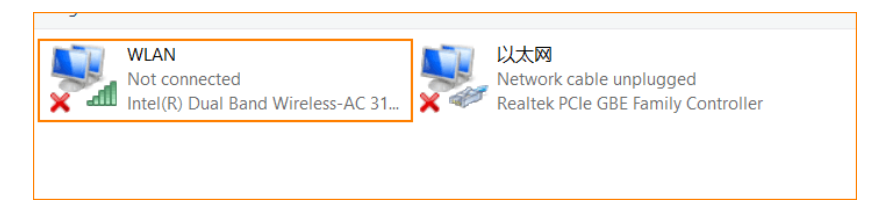

4. **Double** click on **Internet Protocol Version 4(TCP/IPv4)**

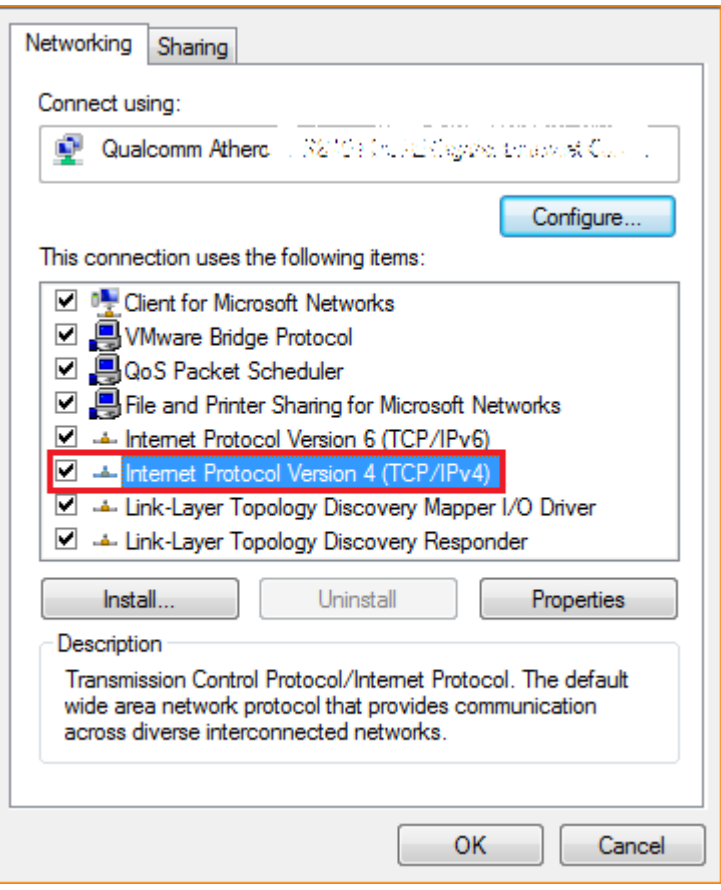

5. Choose **Obtain an IP address automatically** and **Obtain DNS server address automatically**  and then click **OK**.

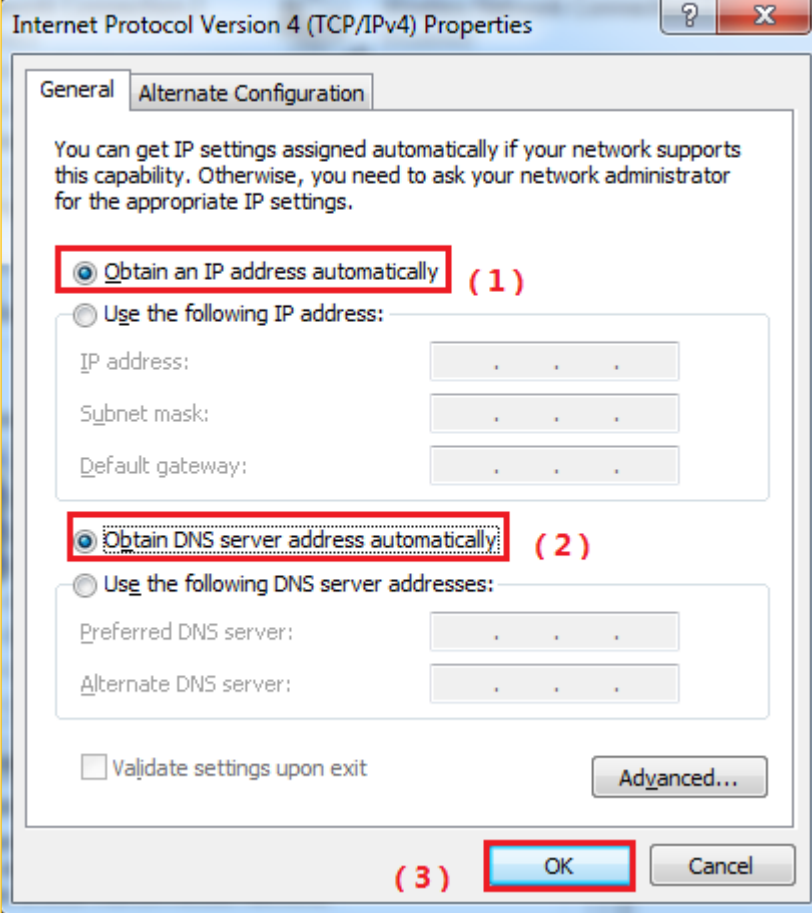

6. Also click on **OK** on the first **Local Connection Properties** window

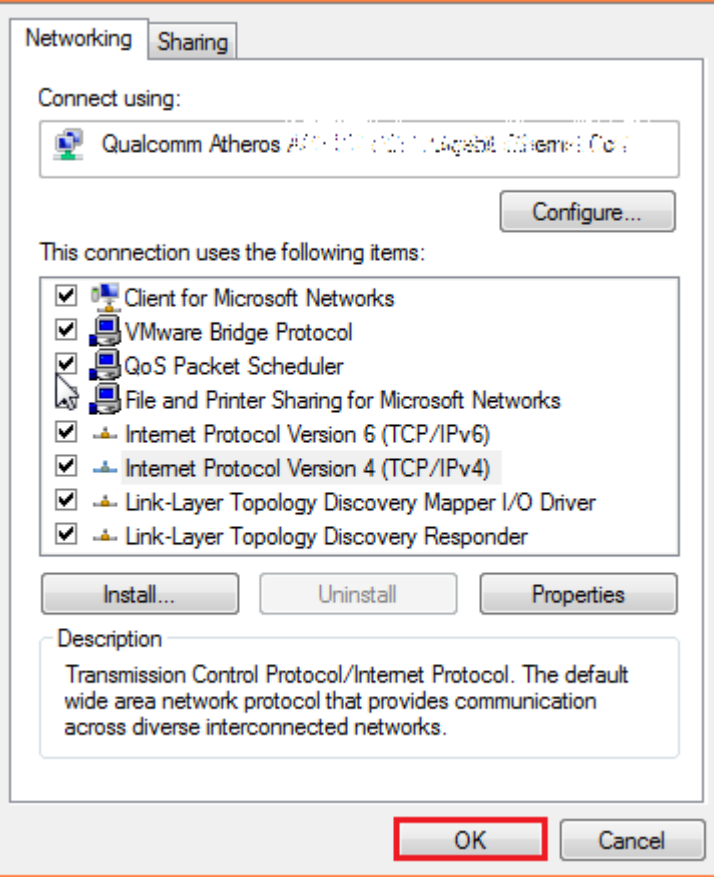

1. Open a browser then type **re.tenda.cn** or **192.168.0.254** in the **Address bar**, click **Enter**, then you can see the main page

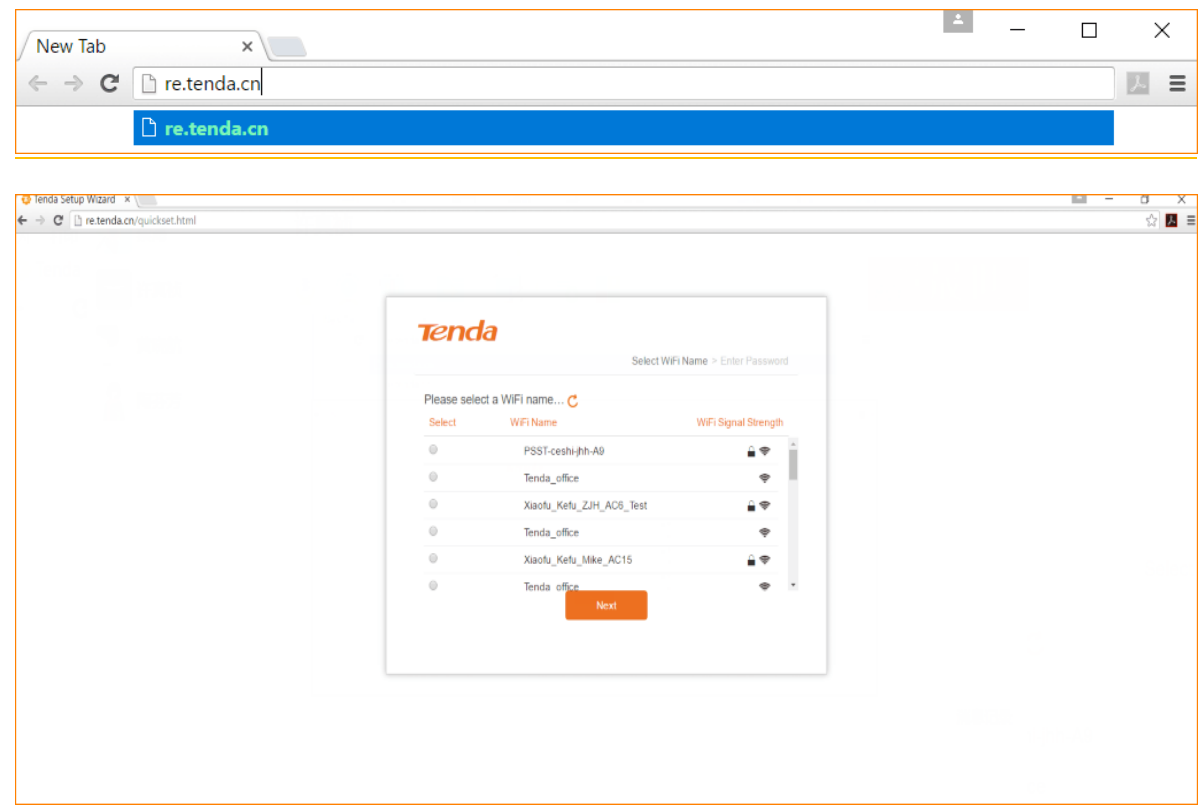

### **Case 2: After successful expander Settings**

1. Place the notebook near the expander, connect the wireless signal to the expander, and then open the browser. Login to the Extender homepage at re.tenda.cn

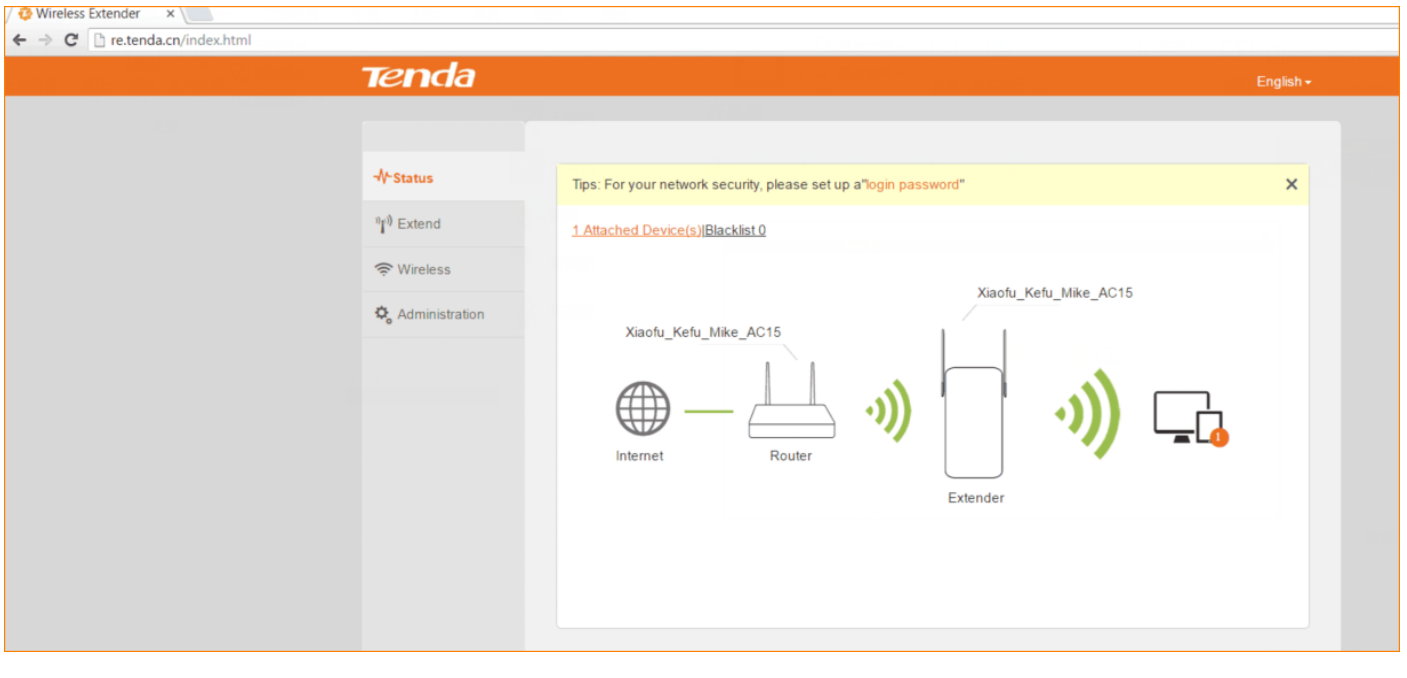

2. If you still can't login the management page of A9 with re.tenda.cn after setting A9 in extender mode, please login upper router to check the IP assigned to A9.

For example, we can find the client list of upper router as follow:

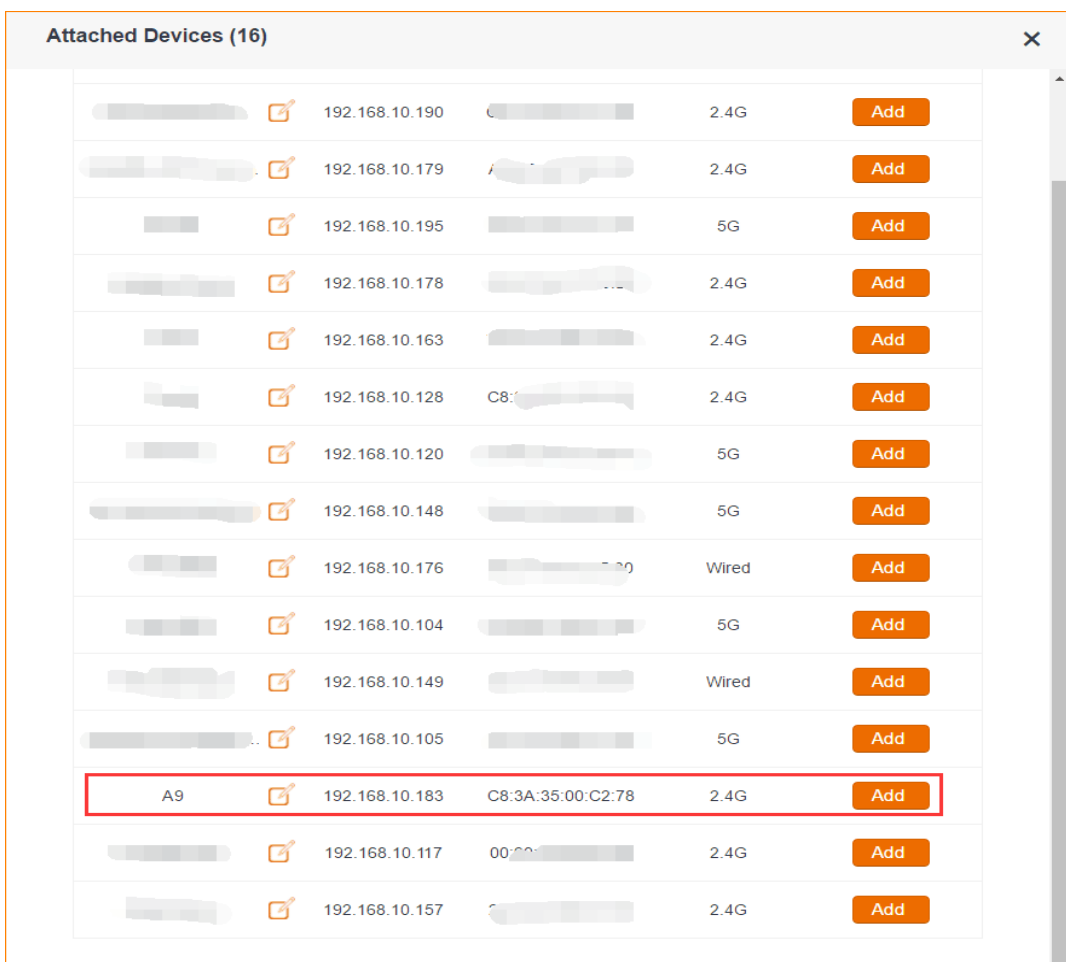

The IP address of A9 assigned by upper router is 192.168.10.183, then we can also login A9 with 192.168.10.183

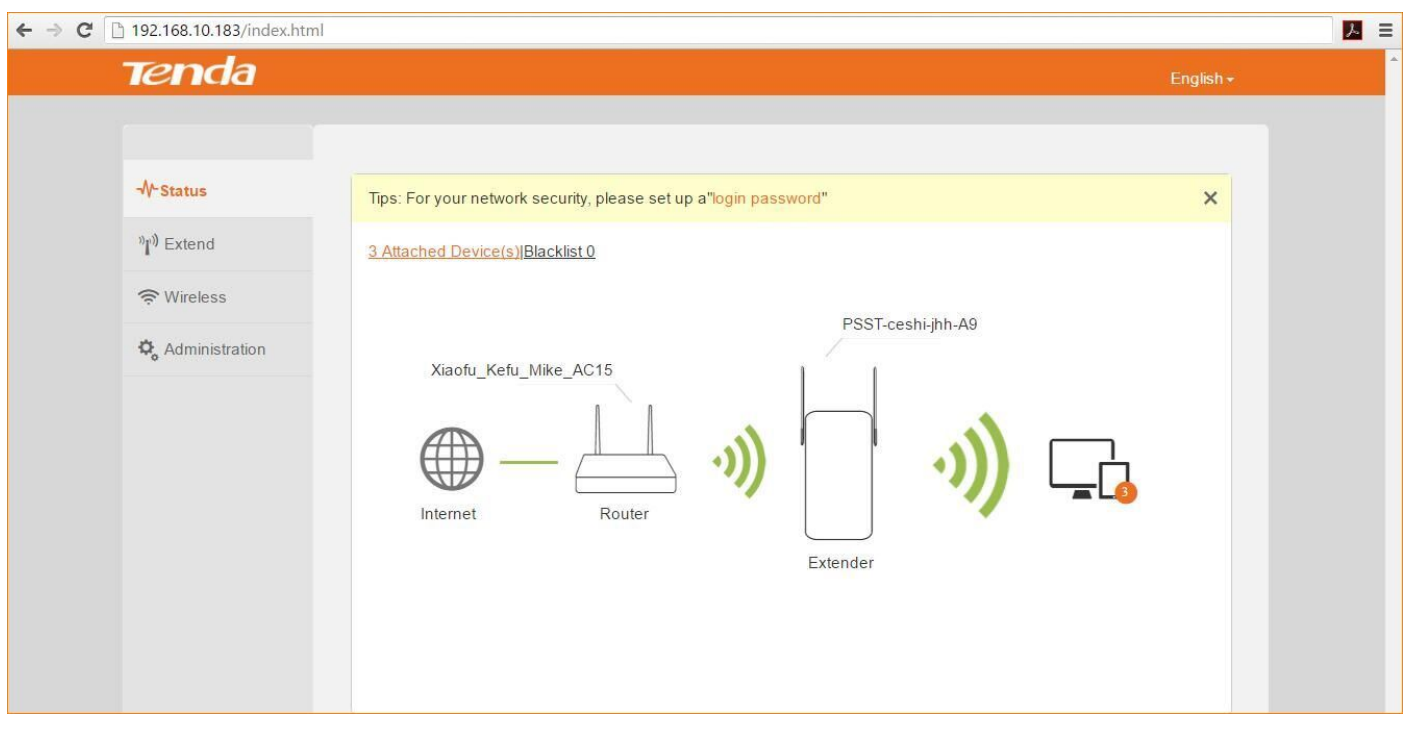